## **Güncel e-imza servisi yüklerken aşağıda görülen hata alındığında yapılması gereken işlem.**

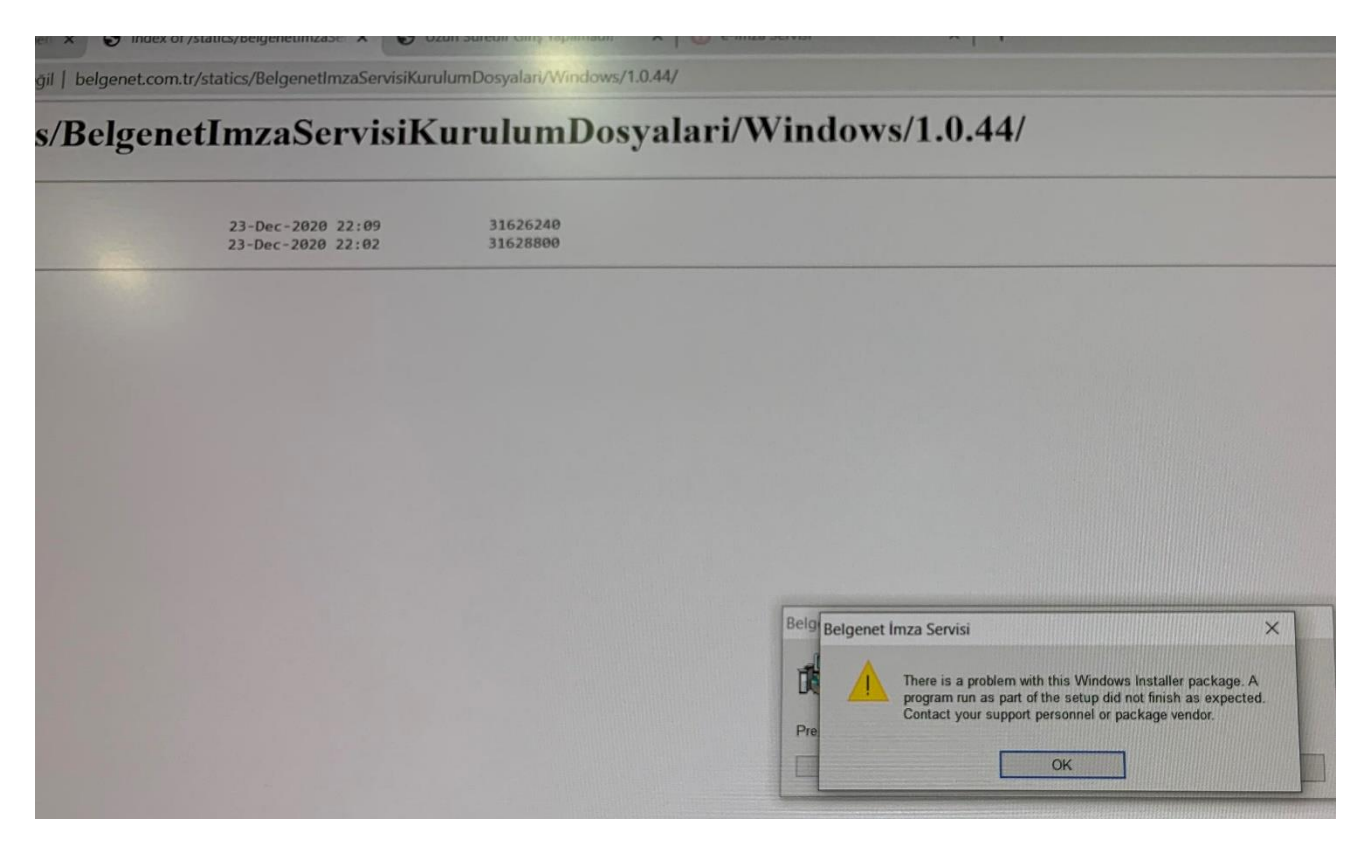

1- Bilgisayarınızın BAŞLAT çubuğunun yanındaki "büyüteç işareti" nin olduğu alana regedit komutunu yazın…

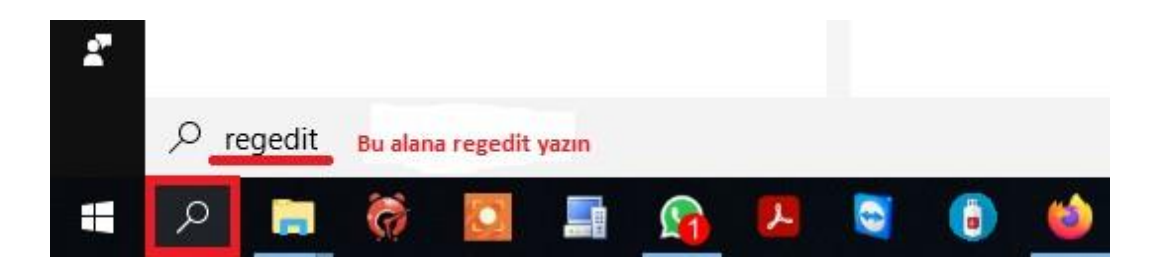

2- Çıkan sonuç alanında yer alan KAYIT DEFTERİ DÜZENLEYİCİSİ ni tıklayın.

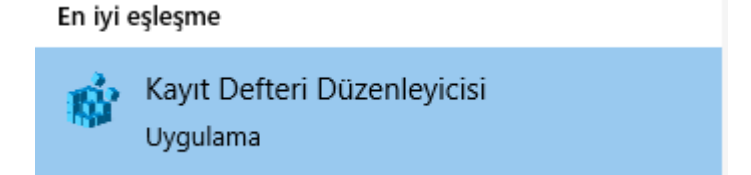

3- Açılan pencerede yer alan alanda kaydırma çubuğunu sayfanın en üstüne kadar yukarı kaydırın Bilgisayar sembolünü görün.

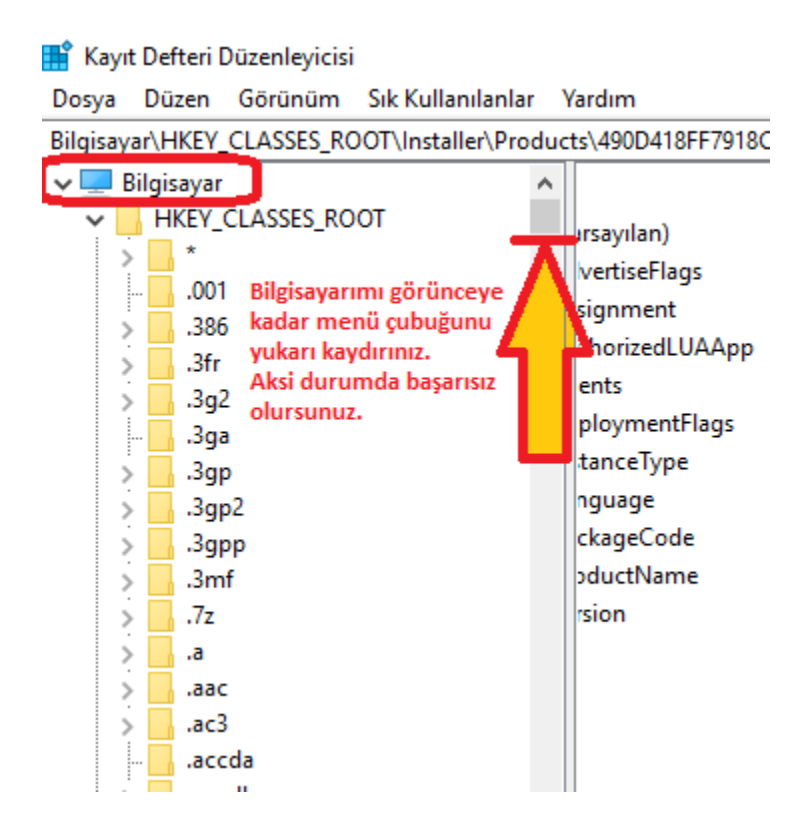

4- Bilgisayar sembolünü tıkladıktan sonra CTRL ve F tuşlarına aynı anda bir kere basın. Açılan pencerede ilgili alana "belgenet" yazın ve "Sonrakini Bul" u tıklayın.

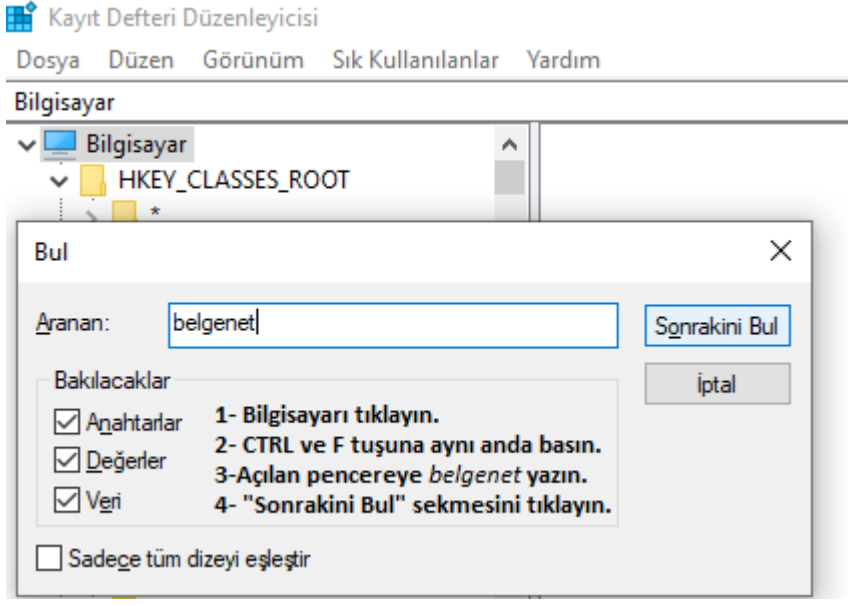

## 5- Arama sonucunda bulunan Dosyayı silin.

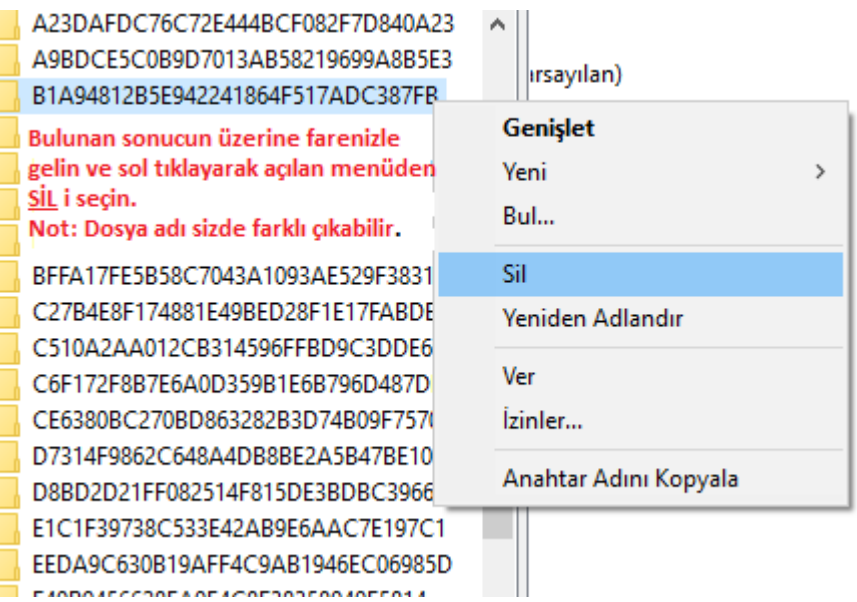

- 6- [Buraya tıklayarak](http://www.belgenet.com.tr/statics/BelgenetImzaServisiKurulumDosyalari/Windows/1.0.44/) indirmiş olduğunuz yeni imza sürüm dosyasını yeniden kurun.
- 7- İşlemi başarılı olarak tamamladığınızı kontrol etmek için [Buraya tıklayın](https://localhost:9001/). Versiyon 1.0.44 değerini gördüğünüzde işlem başarı ile tamamlanmış demektir.
- 8- Belgenet EBYS ye Sertifikalı Giriş yapın. Sertifika alanında isminizi görmelisiniz.

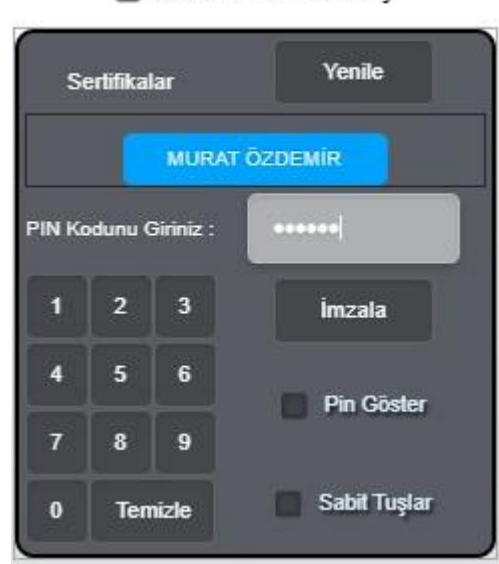

SERTIFIKALI GIRIS

Not: regedit alanı bilgisayarınızın önemli dosyalarının olduğu yönetim alanıdır. Emin olmadığınız dosyayı silmeyiniz.

. Sorularınız için: [e-belge@tarimorman.gov.tr](mailto:e-belge@tarimorman.gov.tr) adresine kurumsal mailinizden aldığınız hatayı gösteren ekran görüntüsünü ekleyerek destek alabilirsiniz. Not: gmail, hotmail vb. özel uzantılı e-postalara destek vermemekteyiz.